# QUICK-START **GUDE** RELOOP BEATNIX 2

serato 💮 DJ

## **Installation and Setup**

The Reloop Beatmix 2 is a class compliant USB plug and play device and requires no further driver installation.

- 1. Download and install the latest version of Serato DJ from http://serato. com/dj/downloads
- 2. Connect your Reloop Beatmix 2 to an available USB Port.
- 3. Open Serato DJ.

# **Serato DJ Activation**

To find out how to activate Serato DJ by either starting your free 14 day trial, or purchasing a license for Serato DJ, click here for the most up to date information.

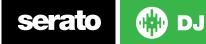

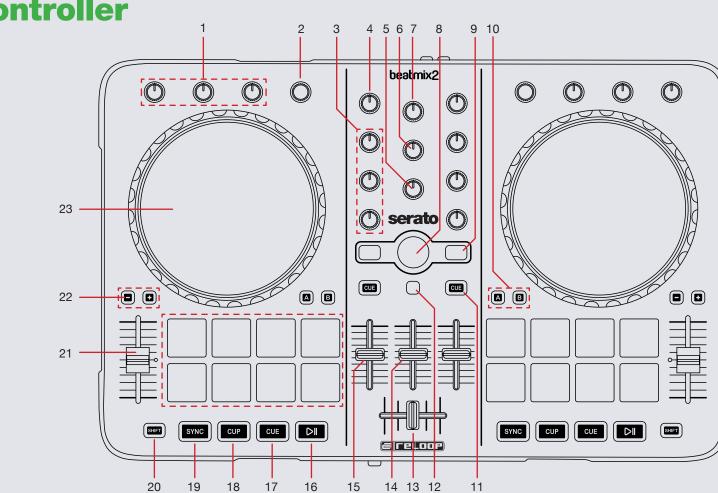

Controller

💮 DJ serato

| #  | Reloop Beatmix 2<br>Control | Serato DJ Function                                                                                  | Shift Function                                                                              |
|----|-----------------------------|----------------------------------------------------------------------------------------------------|---------------------------------------------------------------------------------------------|
| 1  | FX UNIT                     | Adjust Slots 1-3 FX Parameters                                                                      | Turn to select FX for slots 1-3                                                             |
| 2  | BEATS                       | Turn to adjust beats value for FX / Tap to the set FX tempo. To return to AUTO mode, press and hold |                                                                                             |
| 3  | EQ                          | Adjust Low/Mid/High                                                                                 |                                                                                             |
| 4  | GAIN                        | Adjust channel gain                                                                                 |                                                                                             |
| 5  | CUE MIX                     | Adjusts between Cue and Master in your headphones                                                   |                                                                                             |
| 6  | PHONES                      | Adjusts headphone volume                                                                            |                                                                                             |
| 7  | MASTER                      | Adjusts master volume                                                                               |                                                                                             |
| 8  | LIBRARY SCROLL (?)          | Scroll through currently focused area                                                               | Use to scroll faster                                                                        |
| 9  | CUE                         | Cue selected channel in headphones                                                                  | Use to activate channel fader start                                                         |
| 10 | PAD MODE                    | Alternate between different performance pad modes or split mode                                     |                                                                                             |
| 11 | LOAD (?)                    | Load track to selected deck                                                                         |                                                                                             |
| 12 | BACK                        | Toggles focus between library/crates/open panels                                                    |                                                                                             |
| 13 | CROSSFADER                  | Crossfades between the two channels                                                                 |                                                                                             |
| 14 | SAMPLER                     | Adjusts sampler volume                                                                              |                                                                                             |
| 15 | CHANNEL FADER               | Adjusts channel volume                                                                              |                                                                                             |
| 16 | PLAY/PAUSE                  | Play/Pause                                                                                          |                                                                                             |
| 17 | CUE                         | Temporary Cue                                                                                       | Jump to start of track (more than 2 Sec elapsed)<br>Previous track (less than 2 sec elapsed |
| 18 | CUP                         | Stutter Play                                                                                        | Press to change range of pitch fader                                                        |
| 19 | SYNC                        | Sync On                                                                                             | Sync Off                                                                                    |
| 20 | SHIFT                       | SHIFT button is used with other buttons that have shift modifier functions                          |                                                                                             |
| 21 | PITCH FADER                 | Adjust Tempo of playing track                                                                       | When in Sync mode, used to disable the Pitch Fader temporarily and change the zero position |
| 22 | PITCH                       | Use to pitch bend playing track up or down                                                          | Use to assign FX units 1 or 2 to different decks                                            |
| 23 | PLATTER                     | Scratch or Jog deck                                                                                 | Beat skip                                                                                   |

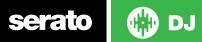

## **Performance Pads**

There are multiple performance pad modes for the Reloop Beatmix 2. You can alternate between all 3 by using the PAD MODE buttons.

#### Pad Mode A

In this mode pads 1-4 set and trigger HOT CUES. If you press pads 1-4 with SHIFT held you can delete the cues you have already set. Pads 5-8 set AUTO LOOPS of 1,2,4 and 8 bars from left to right. When pads 5-8 are pressed with SHIFT they perform other looping functions. 5 performs loop on / off, 6 halves the loop length, 7 doubles the loop length and 8 is reloop.

#### Pad Mode B

In this mode pads 1-4 play samples 1-4 in the active SP6 sample bank. If you press pads 1-4 with SHIFT held you can change the play mode for each respective SP6 sample slot. Pads 5-8 will stop samples 1-4 from playing. When pads 5-8 are pressed with SHIFT they will eject the samples from each SP6 sample slot.

#### Pad Mode SPLIT

In this mode pads 1-4 set and trigger HOT CUES. If you press pads 1-4 with SHIFT held you can delete the cues you have already set. Pads 5-8 play samples 1-4 in the active SP6 sample bank. If you press pads 5-8 with SHIFT held you can change the play mode for each respective SP6 sample slot.

serato 🛛 🛞 DJ

## **DJ-FX**

serato

The DJ-FX in Serato DJ are powered by iZotope<sup>™</sup>. Click the FX tab to open the FX panel. Select either 1, 2 or M to assign the selected effect bank to a deck or Master Output. To activate an effect, click the ON button on your FX UNIT in the software, or the EFFECT button on your controller. You can adjust effect parameters by using either software controls, or the SELECT/CONTROL knobs and the EFFECT button on the controller.

There are two available modes in the DJ-FX. Single FX Mode allows you to select one effect per FX bank, and has multiple parameters that can be adjusted. Multi FX Mode allows you to select up to three effects per FX bank, and adjust only one parameter, the FX Depth. The same effects available in Single FX mode are available in Multi FX mode, as well some additional presets.

You can select between the two FX modes by clicking either the Single FX

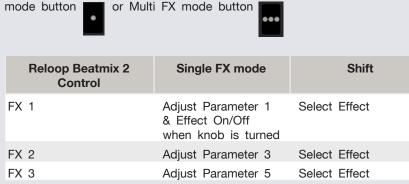

DJ

| Reloop<br>Beatmix 2<br>Control | Single FX mode                                                 | Shift                   |
|--------------------------------|----------------------------------------------------------------|-------------------------|
| FX 1                           | Adjust Slot 1 Parameter & Effect<br>On/Off when knob is turned | Select Effect in Slot 1 |
| FX 2                           | Adjust Slot 2 Parameter & Effect<br>On/Off when knob is turned | Select Effect in Slot 2 |
| FX 3                           | Adjust Slot 3 Parameter & Effect<br>On/Off when knob is turned | Select Effect in Slot 3 |

The effect time is set using the tracks BPM value, but by applying the Beats Multiplier you can increase or decrease the effect timing. Modify this by using the BEATS knob on the controller. Automatic tempo requires that the track on the deck assigned to the FX Unit has BPM information. Manual tempo mode allows you to tap in the tempo yourself.

**NOTE:** To change to Manual Tempo mode, simply tap the BEATS knob until a desired rate is established. To return to AUTO mode, click and hold BEATS for 1 second.

## MIDI

The MIDI feature in Serato DJ provides the ability to remap Serato DJ software functions to your primary Serato DJ controller, interface or mixer. You can also assign controls to a secondary MIDI controller to further enhance your performance.

For more information on MIDI mapping with Serato DJ click here.

To remap your supported Serato DJ device, open the **SETUP** screen and click the **MIDI** tab. If your Serato DJ device supports hardware remapping it will show up in the **MIDI Devices** list at the top.

Select your connected device from the MIDI Devices list and make sure the "Allow Serato Hardware Remapping" option is checked.

#### 🖌 Allow Serato Hardware Remapping

Once checked, the MIDI assign button at the top of the screen will become available for you to start remapping.

#### MIDI

You can save, edit or delete MIDI presets in the **MIDI** tab of the **SETUP** screen. Clicking '**Restore Defaults**' will erase any custom mappings for all connected devices and revert their functions back to default. **Download the Serato DJ software manual for further information.** 

**NOTE:** Official Serato Accessories do not currently support user remapping. Hardware features that cannot be remapped at this stage are Jogwheels/ Platters, Input Switches, Shift buttons and Performance Pad Mode buttons. Re-mapping any pad(s) in Hot Cue mode will also re-map the same pad in Saved Flip mode and vice versa.

## **Using the Tool Tips**

Click on the icon to enable Tool Tips. This is located in between the MIDI and setup button in the top right hand corner of the screen. Tool Tips provide a handy way to learn the various features of Serato DJ.

Move the mouse over a section of the screen to bring up a context sensitive tool tip. Holding the mouse over the button with Tool Tips turned on will show you a list of all keyboard shortcuts.

For more information about how to use Serato DJ, please go to our website www.serato.com or refer to the Serato DJ Software Manual. For more information on your controller, please refer to the hardware manual.

For further help, please contact support@serato.com or go to www.serato. com/dj/support

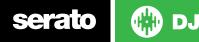

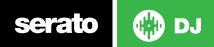